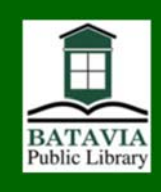

## Check out Hoopla eMedia on your computer

## Get started

Borrow music, movies, TV shows and audiobooks and use them on your computer using hoopla.

Visit *www.bataviapubliclibrary.org*. Mouse over the **Books, Media and More** button and click on the link for **eBooks & eMedia**, then on the **hoopla** button.

- 1. Click **Sign up** near the bottom of the screen. On the next screen, click **Batavia Public Library**, or click **Choose a library** and click on **Batavia Public Library** in the list. Click **Continue**.
- 2. Create a Hoopla account using your preferred email address and a password of your choice. Type your Batavia Public Library card number (without spaces) and your PIN. Your default PIN may be the last four digits of your phone number. If you have forgotten your PIN, let the Library know and we can reset your PIN.
- 3. Click **Browse** or **Search** at the top of the screen to begin looking for titles. When you find something you like, click **Borrow**, then click the green button to use the item. Although eBooks should open quickly, other items may take a while to download. The items should show up under **My Titles**. Use the little arrow in a circle in the corner to toggle between screens.
- 4. In order to play Hoopla content on your web browser, a plug-in called **Widevine** must be installed. Your web browser should prompt you to download this plug-in the first time you attempt to view content on your web browser. This is a one-time installation and you should not be prompted for the plug-in again.

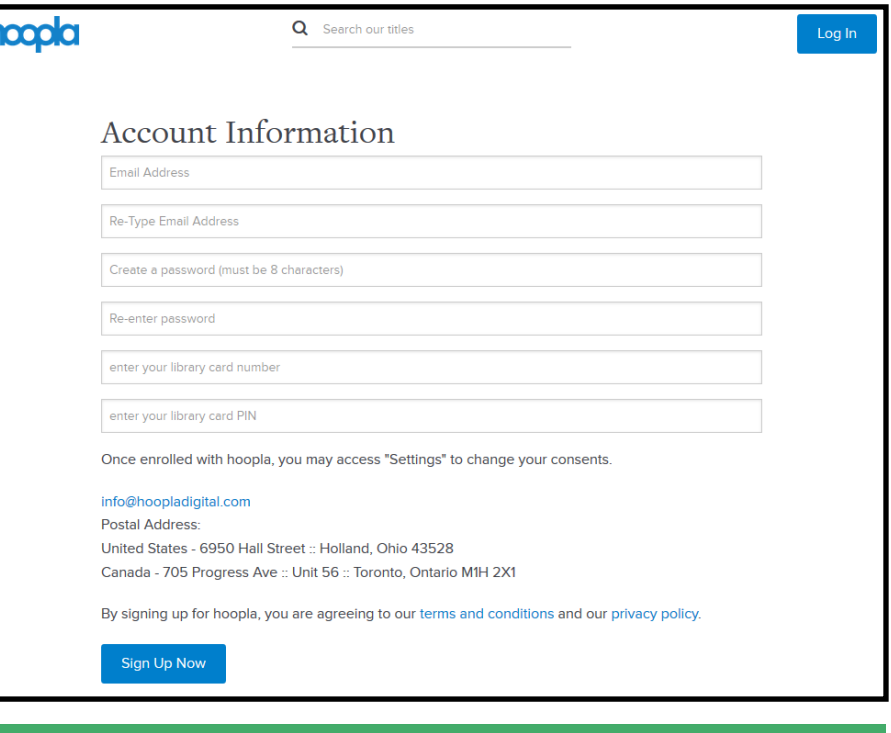

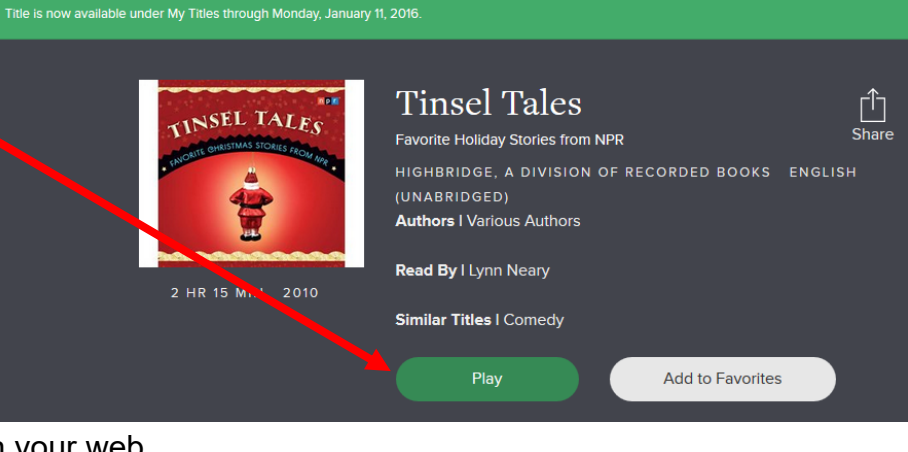

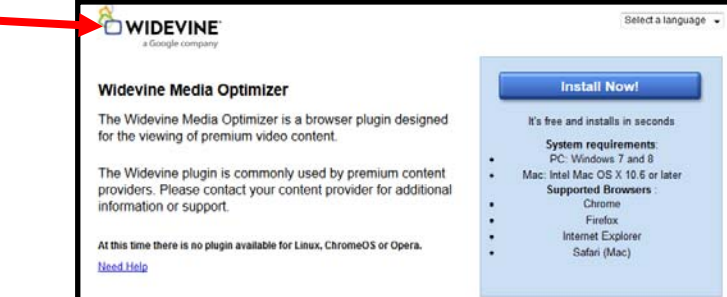

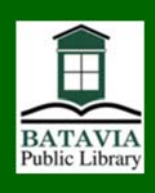

## Check out Hoopla eMedia on your Android or iOS mobile device

## Get started

Borrow music, movies, TV shows, eBooks, and eAudiobooks and use them on your mobile device using the *hoopla* app.

- 1. Visit the online store where you buy apps and sign in. Do a search for the *hoopla digital* app.
- 2. Click **GET**, download the free app, and open the app. Click **Sign up**, then click on **Batavia Public Library**.
- 3. Create a *hoopla* account using your preferred email address, a password of your choice, your Batavia Public Library card number (without spaces) and your PIN. *The default PIN is the last four digits of your phone number*. If you have forgotten your PIN, contact the library and we can reset it.
- 4. Use the buttons along the bottom of the screen to navigate. You can browse Video, Music or Books. Or click **Search** to search for a specific title or author. Click **My** Hoopla to see your checkout and favorites.

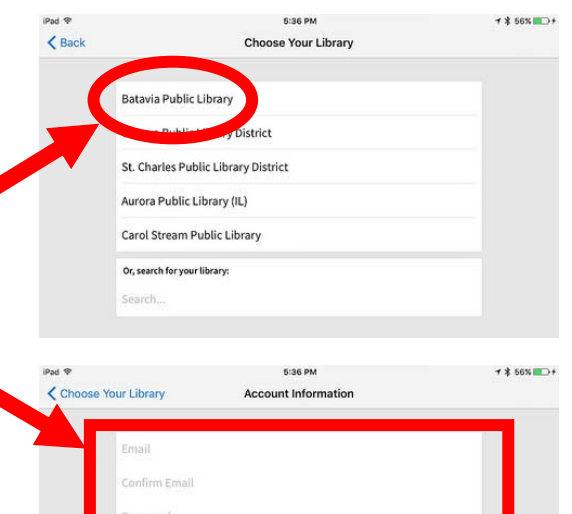

r library card number. If your library gave you a PIN to use with

Sign Up

**Privacy Poli** 

lbrary Card

By signing up, you agre **Terms and Conditions** 

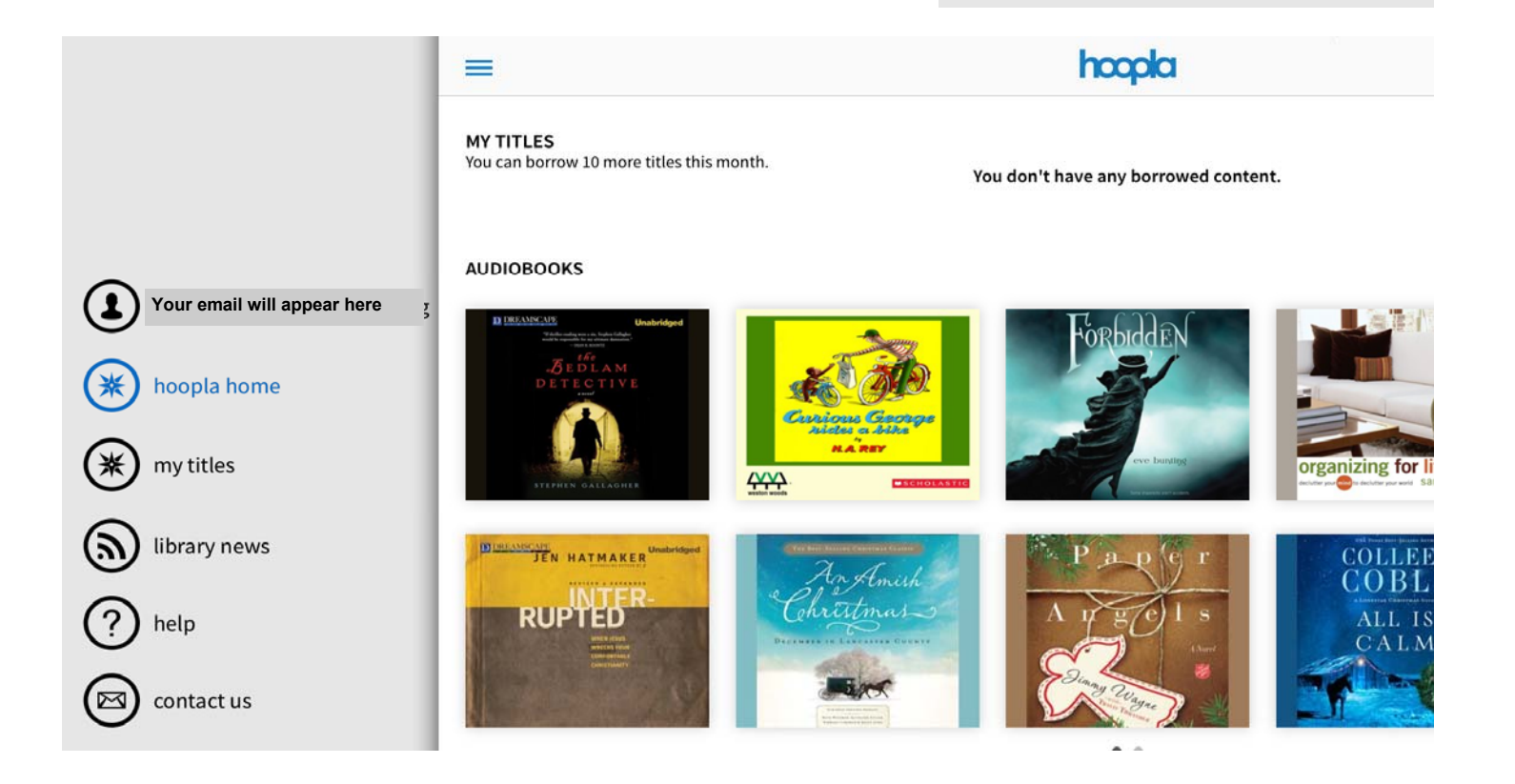